# **iconBIT TV-HUNTER Hybrid HD Stick U410FM**

Quick Installation Guide

## **1. Overview 1.1 Introduction**

Note:

- 1. Terrestrial digital wireless broadcast signal may be affected by topography, objects and weather. This would cause a poor signal quality. Therefore, we strongly suggest you to use a rooftop antenna when received indoors.
- 2. This product is moveable but not suitable to use in a high speed moving environment. Please check other associated products for these requirements.
- 3. When you use the function of pre-recording, real time recording or time shifting, please make sure you have enough hard disk space to save huge recording data.
- 4. In order to operate properly, please follow this user guide and suggestive setup. Improper operations may cause the system unstable or crash. Before you remove hard disk devices, please check other related application has been closed.

We reserve the right to add or delete the application and its functions; all new release drivers and application will be mentioned in our website. We are not responsible for further notice.

## **1.2 System Requirements**

Recommended for watching TV and recording

- 1.2 GHz CPU, 1.6 GHz CPU for video recording
- 256 MB RAM (minimum), 512 MB RAM recommended
- Sound card for audio
- Video card with DirectX 9 support
- One free USB2.0 port
- CD-ROM (install driver & application)
- 150MB free HDD space for software installation
- Windows 7/Vista/XP/2000

## **1.3 Package Contents**

- iconBIT TV-HUNTER Hybrid HD Stick U410FM
- Quick Installation Guide
- Antenna
- Remote control
- Software CD (Driver and Application Software)

# **2. Hardware Connection**

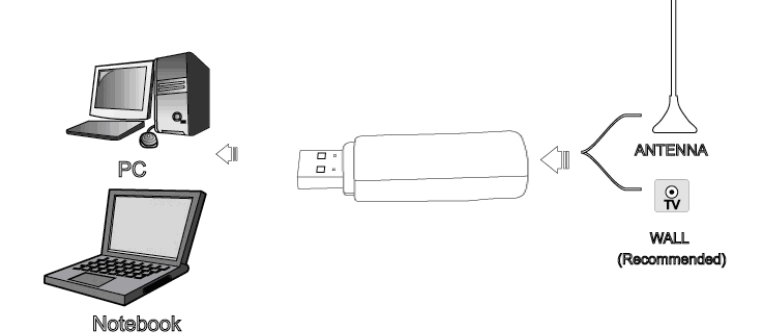

**Step 1:** Plug the portable antenna to TV-HUNTER Hybrid HD Stick U410FM

**Step 2:** Plug the Hybrid Mini TV Stick to USB port of your laptop/PC

# **3. How to install driver and software**

## **3.1 Driver Installation:**

**Step 1:** OS will remind a new hardware-- "**New Hardware Device**" was found. Please choose "**Cancel**".

**Step 2:** When CD is inserted, OS will guide you to the setup automatically. Click "**Driver Install**" or run **Drivers\Setup.exe**.

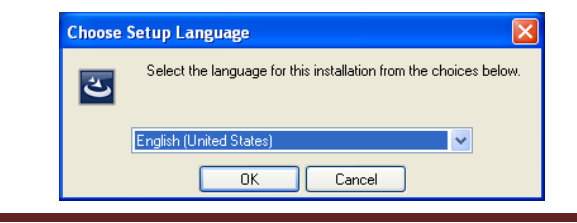

## **Step 3:** Click "**OK**" to continue installation.

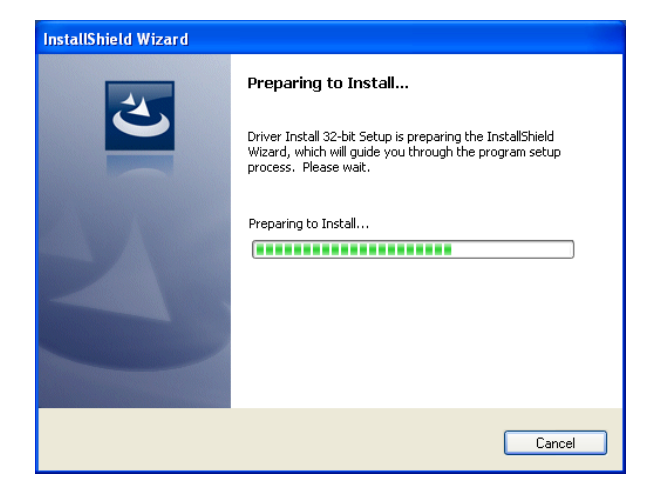

**Step 4:** OS will promote to install devices, Click **"Continue Anyway"**.

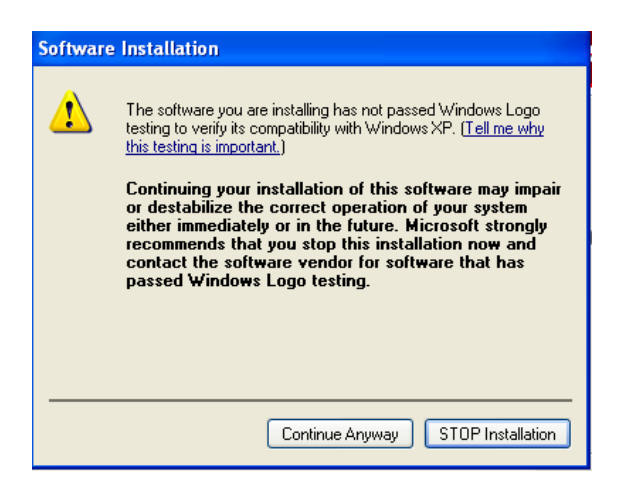

**Step 5:** Click "**Finish**" to completely install the Driver Software.

#### **3.2 Software installation**

- **Step 6:** Click "**Software Install**".
- **Step 7:** Installation of Total Media, Choose setup language.
- **Step 8**: Click "**Next**" to continue installation.

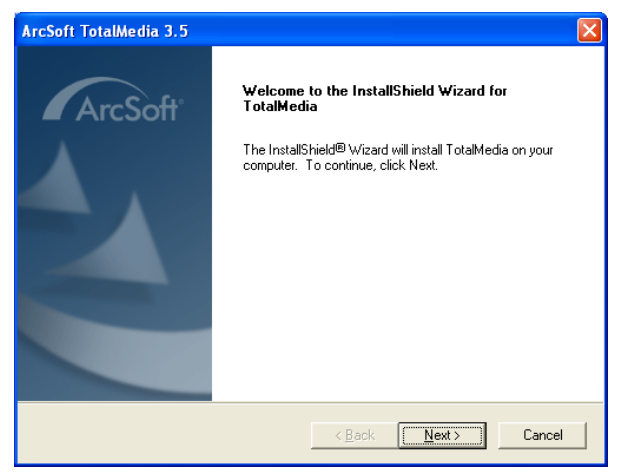

**Step 9**: Click "**Yes**" and then it will install Arcsoft TotalMedia **Step 10:** If you want to change the destination folder, please click "**Browse**" and click "**Next**" (Recommended is better)

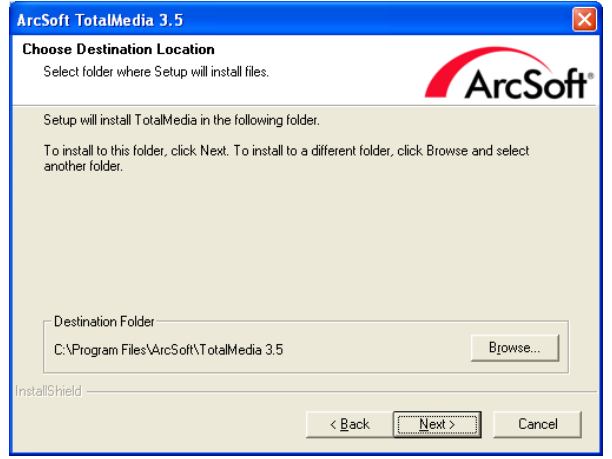

**Step 11:** Please click "**Next**"

**Step 12:** Program starts to copy files.

**Step 13:** Click "**Finish**", the Arcsoft TotalMedia software is installed on your computer.

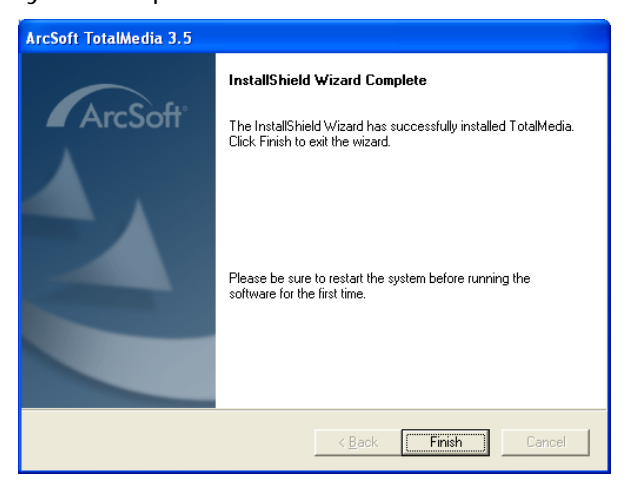

**Step 14:** You will see that DVB-T application icons will appear on your desktop.

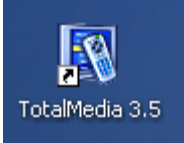

**Step 15:** When it's finished, please check on Control panel, select "**System**"—"**System properties**"—"**Device Manager**", you can see one device which new driver is installed.

Note: If device did not appear on your Device Manager after finishing the installation, please try to reinstall the software.

## **Step 16: Arcsoft Total Media**

For more information about TotalMedia, please click "?" on the menu bar for help or visit their website at [www.arcsoft.com.](http://www.arcsoft.com/)

# **4. How to use Remote Control**

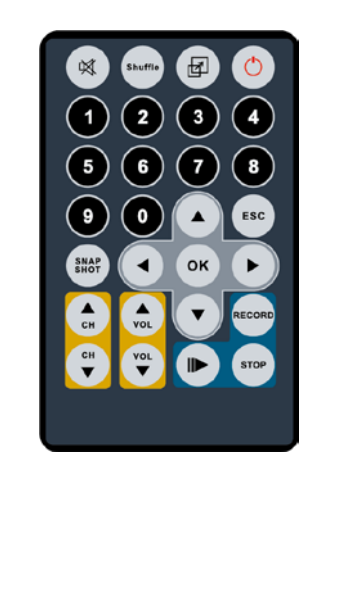

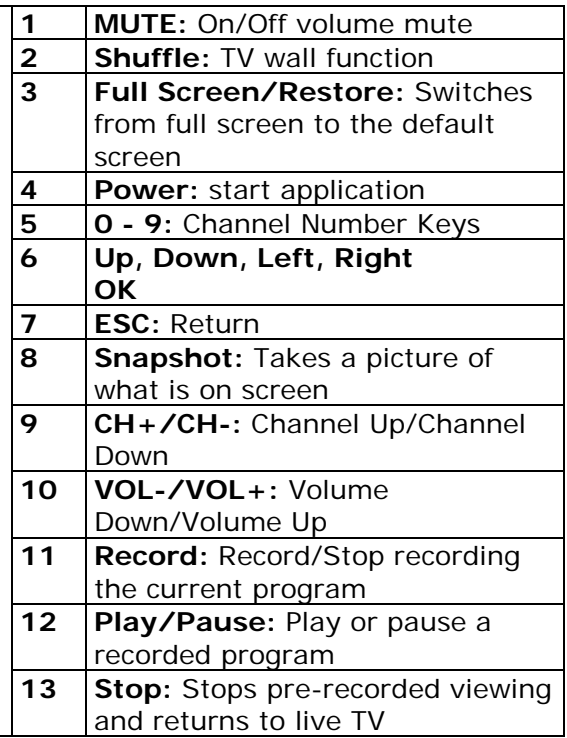

# **5. Frequently Asked Questions (FAQ)**

## **1. Can not lock any program channel when auto scan DVB-T.**

- 1. Please check if there is DVB-T broadcasting program in your area;
- 2. Please check if your signal condition is too weak, try to move the antenna around and re-scan again, it is better to move the antenna near the window;
- 3. Please check you connect the antenna;
- 4. Please check you select right country in the Total Media software scan function page;
- 5. Please try to use an outdoor antenna and scan once more.

## **2. I do find some channels, but this time I get fewer channels than last time.**

- 1. Maybe you moved antenna's position or angle, try to find a better position and keep the antenna vertical;
- 2. The weather can also affect your receiving signal quality, if the weather is bad today, that is the reason;
- 3. In some new start DVB-T broadcasting area, the provider of DVB-T broadcasting, may change their broadcasting power from day to day, try to find a best power strength.

## **3. When I watch program the screen blacks out when playing or freezes on first picture.**

Unfortunately, you are in a weak signal condition. The reason is same as question 2.

## **4. Video is playing but audio failed.**

Please check the sound card and volume settings.

## **5. Remote control does not work.**

- 1. Check remote control batteries;
- 2. Check if you are in 5m between the TV-HUNTER Hybrid HD Stick U410FM don't keep the remote too far;

3. Please point the receive window, that is to say, the angle of the receiving and sending is important.

## **6. Watching TV some time freeze or slow, also audio stroke**

- 1. Please check your PC is not Pentium 3 or 2, TV-HUNTER Hybrid HD Stick U410FM needs a high CPU for decoding DVB-T stream;
- 2. Please check your VGA driver is properly installed and updated;
- 3. Please don't run another high CPU loading software such as game and CAD.

## **iconBIT Support**

If you have further questions, please contact our customer support [www.iconbit.com](http://www.iconbit.com/)

# **1. Обзор**

## **1.1 Введение**

Примечание:

- 1. Уровень сигнала наземного цифрового вещания может зависеть от географических особенностей местности, строений и погоды. Все это может повлиять на качество сигнала. Поэтому, если Вы находитесь в помещении, мы рекомендуем использовать антенну, установленную на крыше.
- 2. Это устройство является мобильным, но не предназначено для работы при движении на высокой скорости. Пожалуйста, для этих целей используйте другие продукты.
- 3. При использовании функции предварительной записи, записи в реальном времени или записи со сдвигом во времени, убедитесь, что у вас достаточно места на жестком диске для сохранения большого объема данных.
- 4. Для того чтобы устройство работало нормально, пожалуйста следуйте указаниям данного руководства и мастера установки. Неправильное функционирование может вызвать нестабильность или сбой системы.

Компания iconBIT оставляет за собой право вносить изменения в программное обеспечение. Выход новых драйверов и программного обеспечения будет анонсирован на нашем сайте. Компания iconBIT не несет ответственности за дальнейшие уведомления.

## **1.2 Системные требования**

Рекомендуемые для просмотра ТВ и записи

- 1.2 GHz CPU,1.6 GHz CPU для записи видео
- 256 MB RAM (минимум), 512 MB RAM рекомендуется
- Звуковая карта для воспроизведения аудио
- Видеокарта с поддержкой DirectX 9
- Свободный порт USB 2.0
- CD-ROM (для установки драйверов и приложения)
- 150Мб места на диске для установки программы
- Windows 7/Vista/XP/2000

## **1.3 Комплект поставки**

- iconBIT TV-HUNTER Hybrid HD Stick U410FM
- Краткое руководство по установке
- Антенна
- Пульт дистанционного управления
- Диск с программным обеспечением и драйвером

## **2. Подключение**

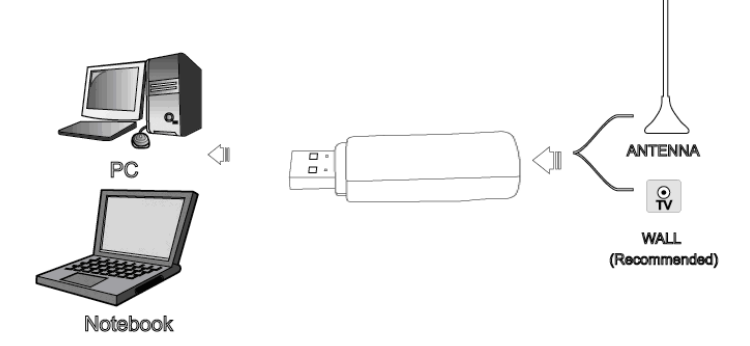

**Шаг 1:** Подключите антенну к устройству.

**Шаг 2:** Подключите устройство к USB порту вашего ПК/ноутбука.

# **3. Установка драйвера и программного обеспечения**

## **3.1 Установка драйвера:**

**Шаг 1:** Операционная система оповестит о найденном устройстве — «**Обнаружено новое устройство**». Пожалуйста, выберите «**Отмена**».

**Шаг 2:** После загрузки диска вам будет предложено установить драйвер. Выберите «**Установка драйвера**» или запустите файл **Drivers\Setup.exe**.

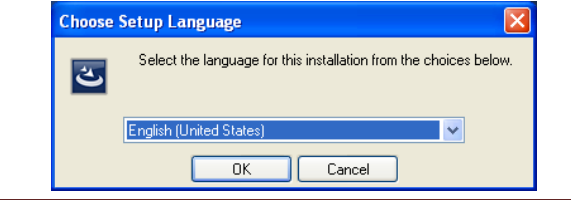

#### **Шаг 3:** Нажмите «**OK**» для продолжения установки.

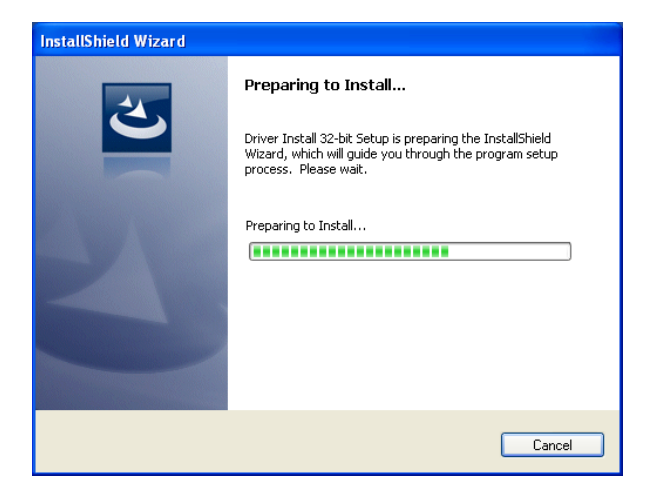

**Шаг 4:** Появится предупреждение безопасности установки драйвера, нажмите **«Все равно продолжить**».

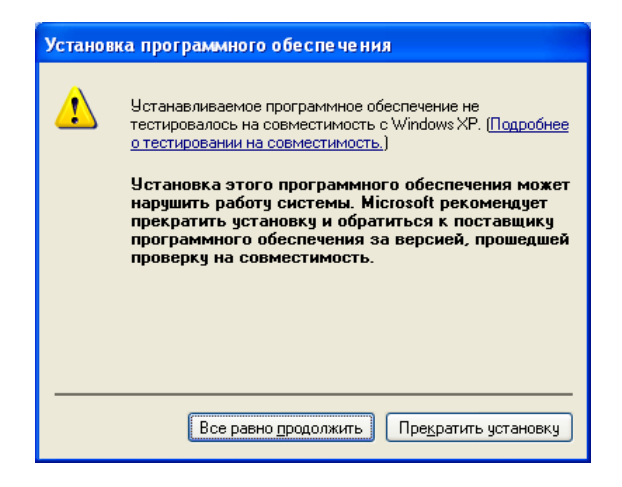

**Шаг 5:** Нажмите «**Finish**» в конце установки.

#### **3.2 Установка программного обеспечения**

- **Шаг 6:** Выберите «**Установка программного обеспечения**».
- **Шаг 7:** Начнется установка Total Media, выберите язык.
- **Шаг 8**: Нажмите «**Далее**» для продолжения установки.

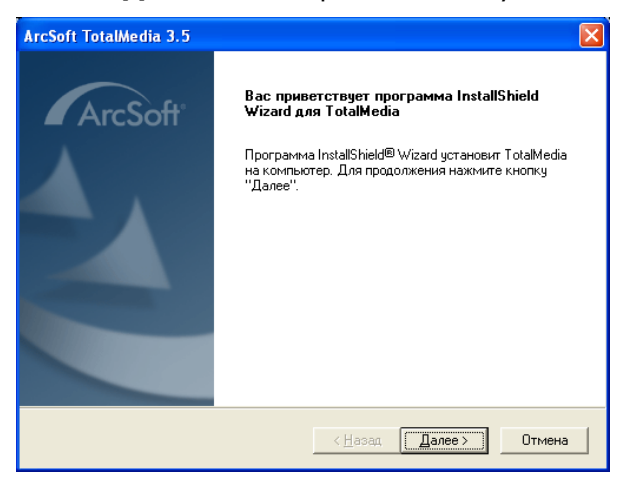

**Шаг 9**: Нажмите «**Да**», начнется установка Arcsoft TotalMedia. **Шаг 10:** Если вы хотите изменить папку назначения, нажмите «**Обзор**» а затем «**Далее**».

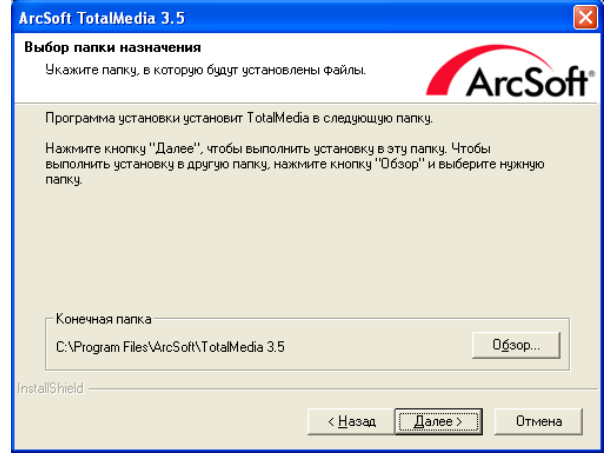

**Шаг 11:** Нажмите «**Далее**».

**Шаг 12:** Начнется копирование файлов.

**Шаг 13:** Нажмите «**Готово**», приложение Arcsoft TotalMedia установлено на вашем компьютере.

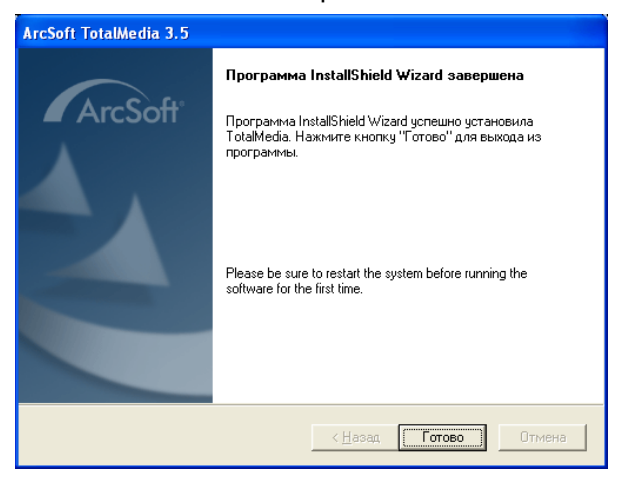

**Шаг 14:** На вашем рабочем столе появится значок приложения.

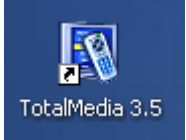

**Шаг 15:** По окончании установки зайдите в панель управления, выберите «**Система**» — «**Оборудование**» — **«Диспетчер устройств**», вы увидите устройство в списке оборудования.

Важно: Если по окончании установки устройство не появилось в списке, попробуйте выполнить установку драйвера повторно.

## **Шаг 16: Arcsoft Total Media**

Для получения более подробной информации о TotalMedia ...<br>нажмите на значок «?» в строке меню или посетите сайт [www.arcsoft.com.](http://www.arcsoft.com/)

## **4. Использование пульта дистанционного управления**

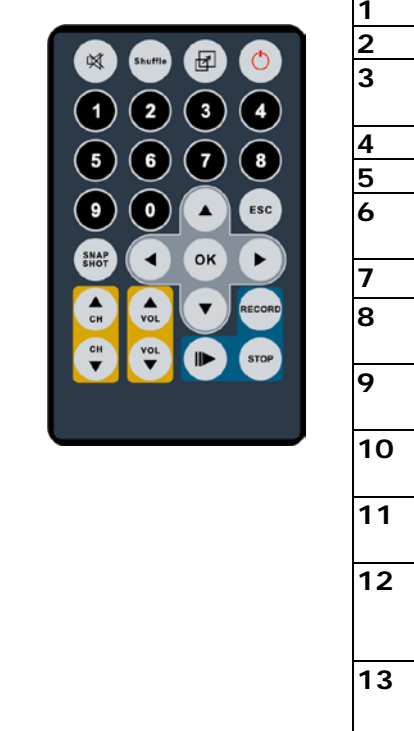

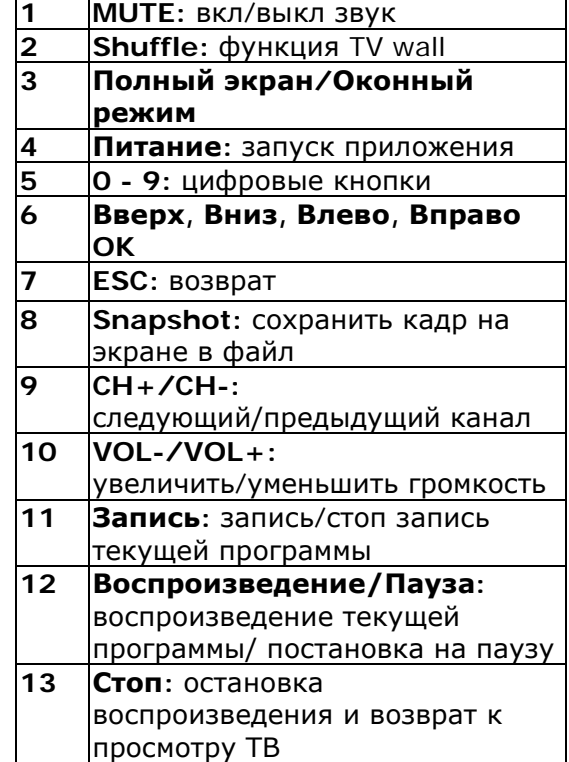

## **5. Часто задаваемые вопросы (FAQ)**

## **1. Невозможно найти ни один из эфирных цифровых каналов во время авто-сканирования.**

- 1. Убедитесь, что в вашем регионе есть DVB-T вещание;
- 2. Проверьте уровень сигнала, попробуйте переместить антенну и просканируйте каналы снова, наилучшее положение для мини-антенны — рядом с окном;
- 3. Проверьте, подключена ли антенна;
- 4. Проверьте правильность выбора страны в программе Total Media для сканирования;
- 5. Попробуйте воспользоваться наружной антенной и просканировать каналы снова.

## **2. Раньше было много каналов, а сейчас их стало гораздо меньше.**

- 1. Возможно было изменено положение антенны, попытайтесь найти наилучшее положение для антенны, она должна стоять вертикально;
- 2. Погода также может повлиять на качество приема сигнала, если погода плохая, то это, возможно и является причиной;
- 3. В регионах, где недавно началось DVB-T вещание, провайдер вещания может периодически менять мощность сигнала.

## **3. Во время просмотра ТВ изображение «замирает» или появляется черный экран.**

Это означает, что уровень сигнала очень низкий. Причина та же что и в п $2$ .

## **4. Видео воспроизводится нормально, но звук отсутствует.**

Проверьте настройки громкости звуковой карты.

## **5. Пульт ДУ не работает.**

- 1. Проверьте, установлены ли батарейки;
- 2. Убедитесь, что расстояние от TV-HUNTER Hybrid HD Stick U410FM до пульта ДУ не превышает 5м;
- 3. Направляйте пульт точно на ИК-приемник.

## **6. При просмотре ТВ видео «тормозит», аудио воспроизводится с помехами.**

- 1. Процессор вашего ПК должен иметь производительность, выше, чем у Pentium 3 или 2. Для декодирования DVB-T потока TV-HUNTER Hybrid HD Stick U410FM требуется высокопроизводительный процессор;
- 2. Проверьте правильность установки драйвера видеокарты, обновите драйвер, если это необходимо;
- 3. Пожалуйста, во время просмотра ТВ не запускайте другие программы, сильно грузящие процессор, например игры.

## **Поддержка iconBIT**

Если Вы не нашли ответов на свои вопросы, обращайтесь в службу технической поддержки на [www.iconbit.ru](http://www.iconbit.ru/)